2024屏東獎

線上報名系統使用說明

## **壹**、 **註冊**

Setp1 請點選帳號申請進入註冊畫面

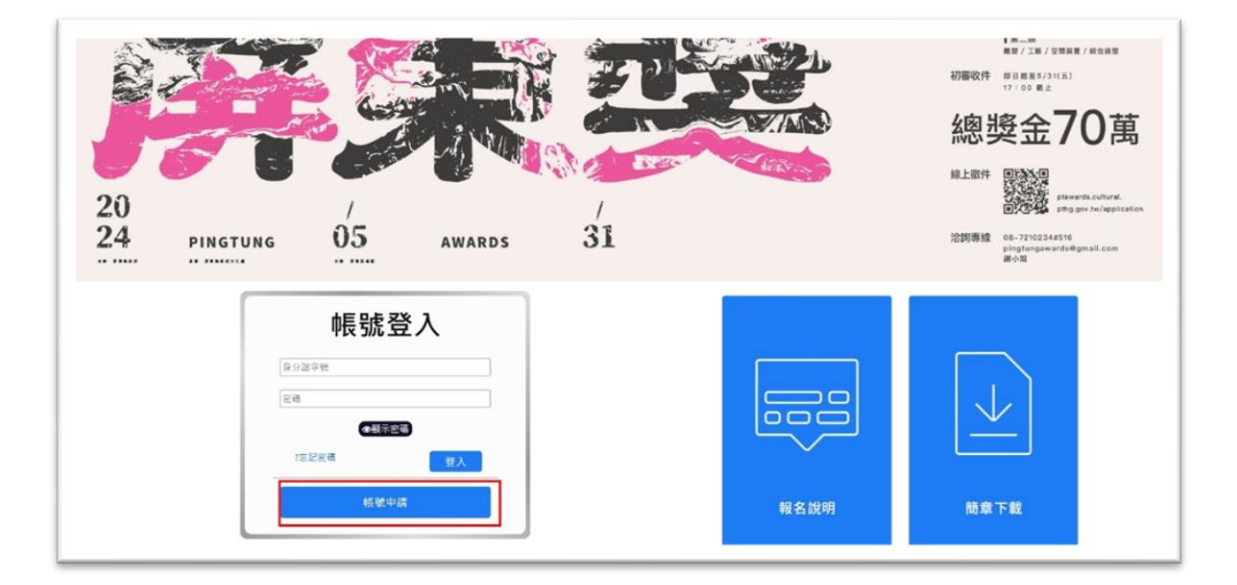

Step2 詳細閱讀個人資料提供規範與注意事項後,勾選我同意以上 所述相關事項並點選下一步。

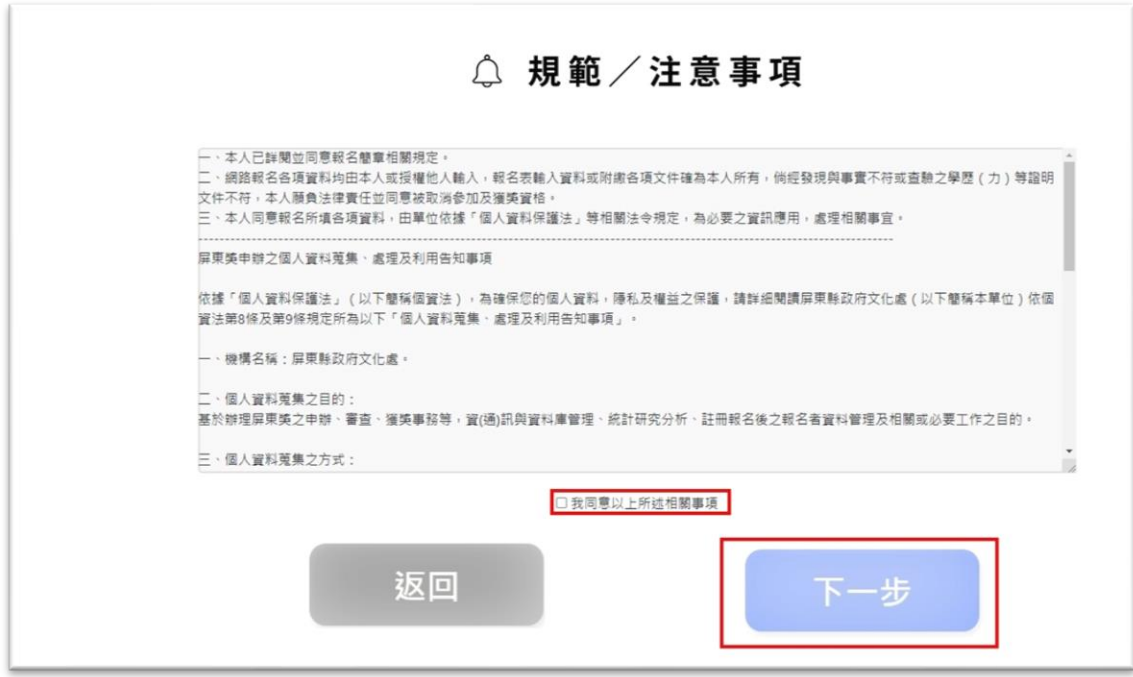

Setp3 完整填寫註冊資料之各項項目(非必填可選擇性填寫),並上 傳身分證正反面。確認各項資料正確後,勾選我已核對並確認上述 資料均為正確,並按下送出按鈕。

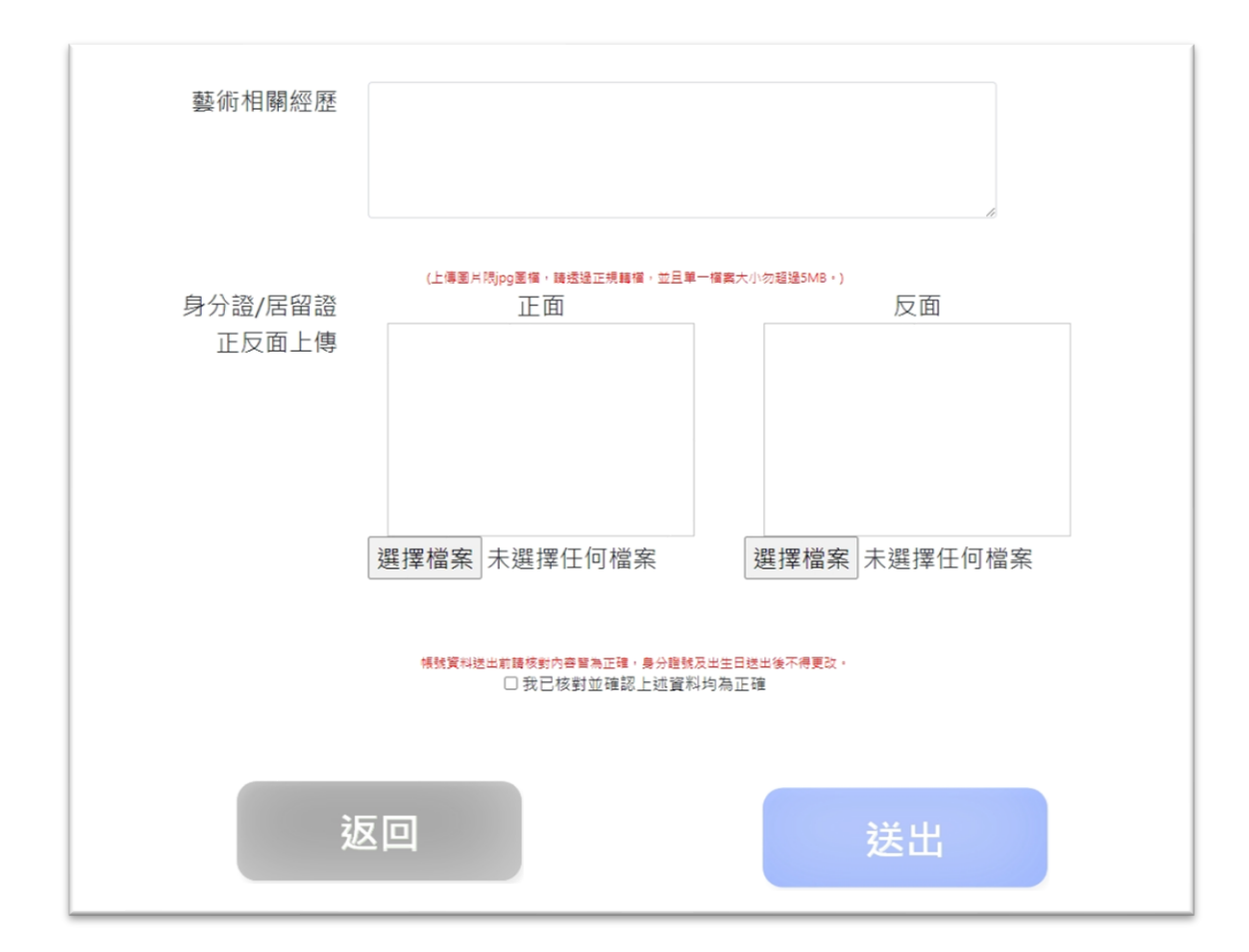

※身分證號及生日送出後不允許修改,按下確認送出按鈕前請再次

**確認!**

Setp3 成功後點選返回

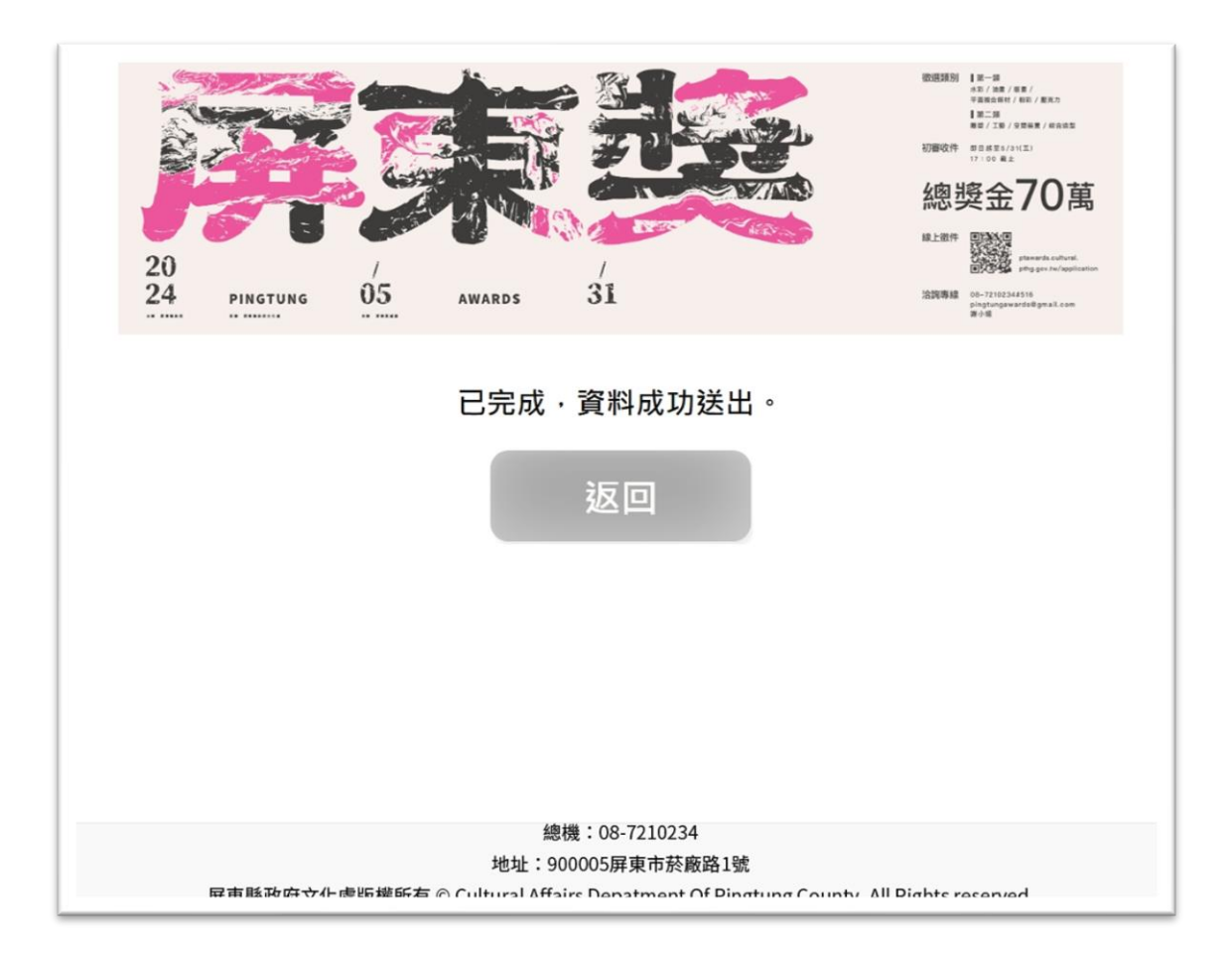

## **貳**、 **登入**

Setp1 至首頁重新輸入帳號(代表人身分證號)與密碼後點選登入按鈕

進入系統。

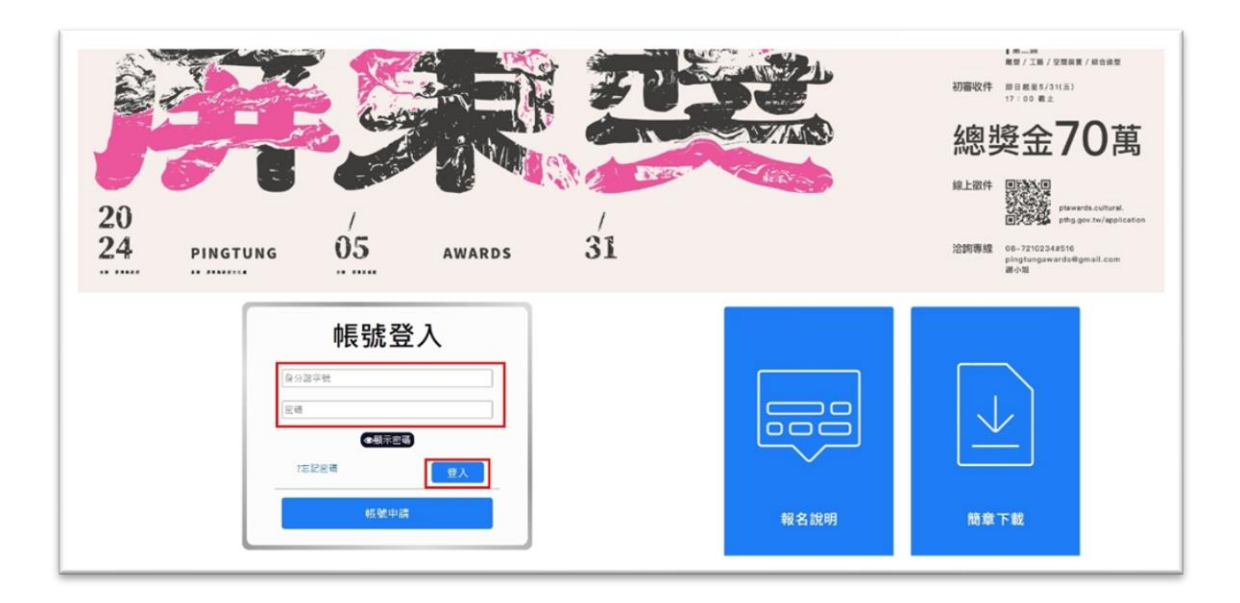

Setp2 請依所要使用之功能點選相關功能按鈕進入。

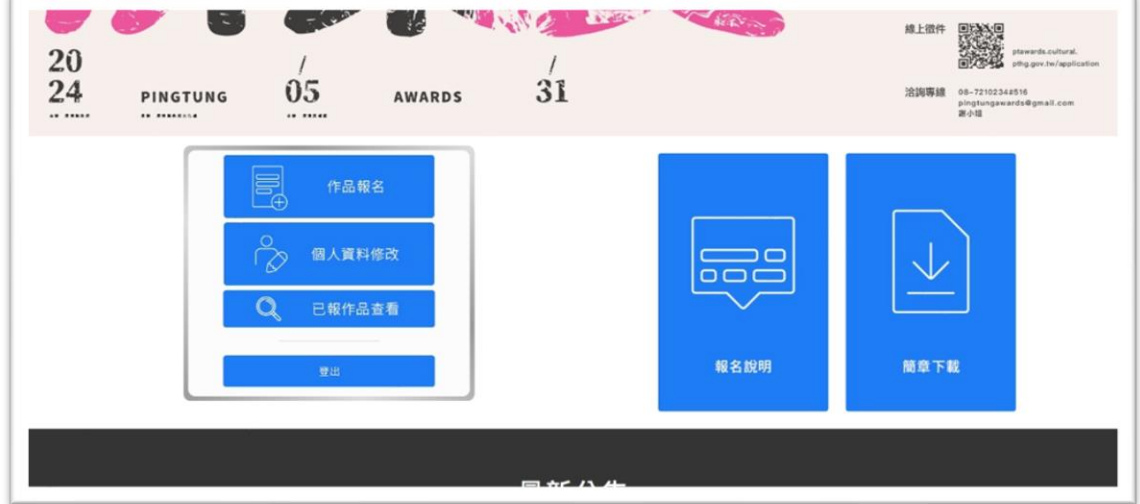

## 參、 送審作品

Setp1 於登入後畫面中點選作品報名按鈕。

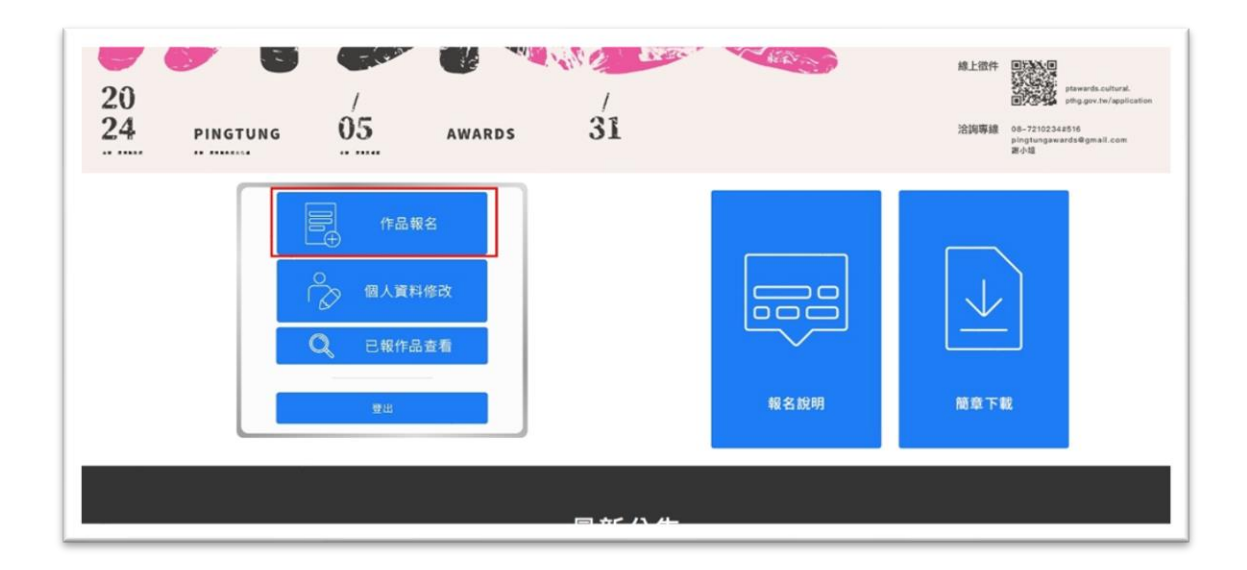

Setp2 詳細閱讀作品參賽相關規範與注意事項後,勾選我同意以上

所述相關事項並點選下一步。

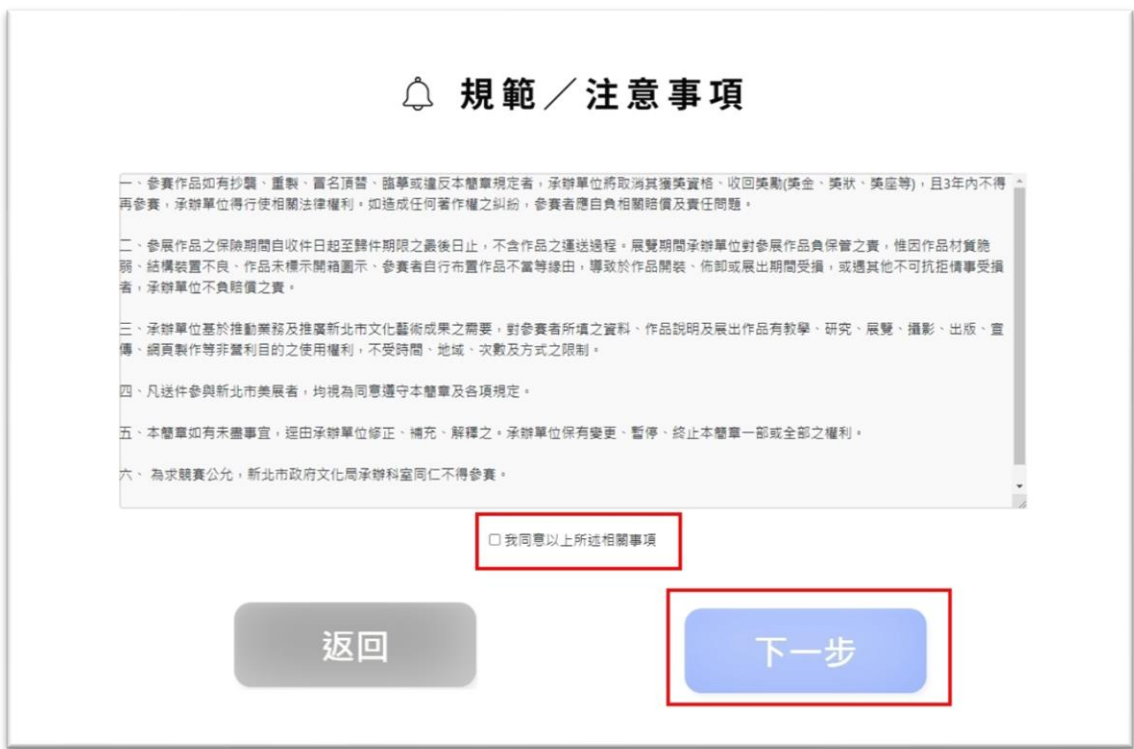

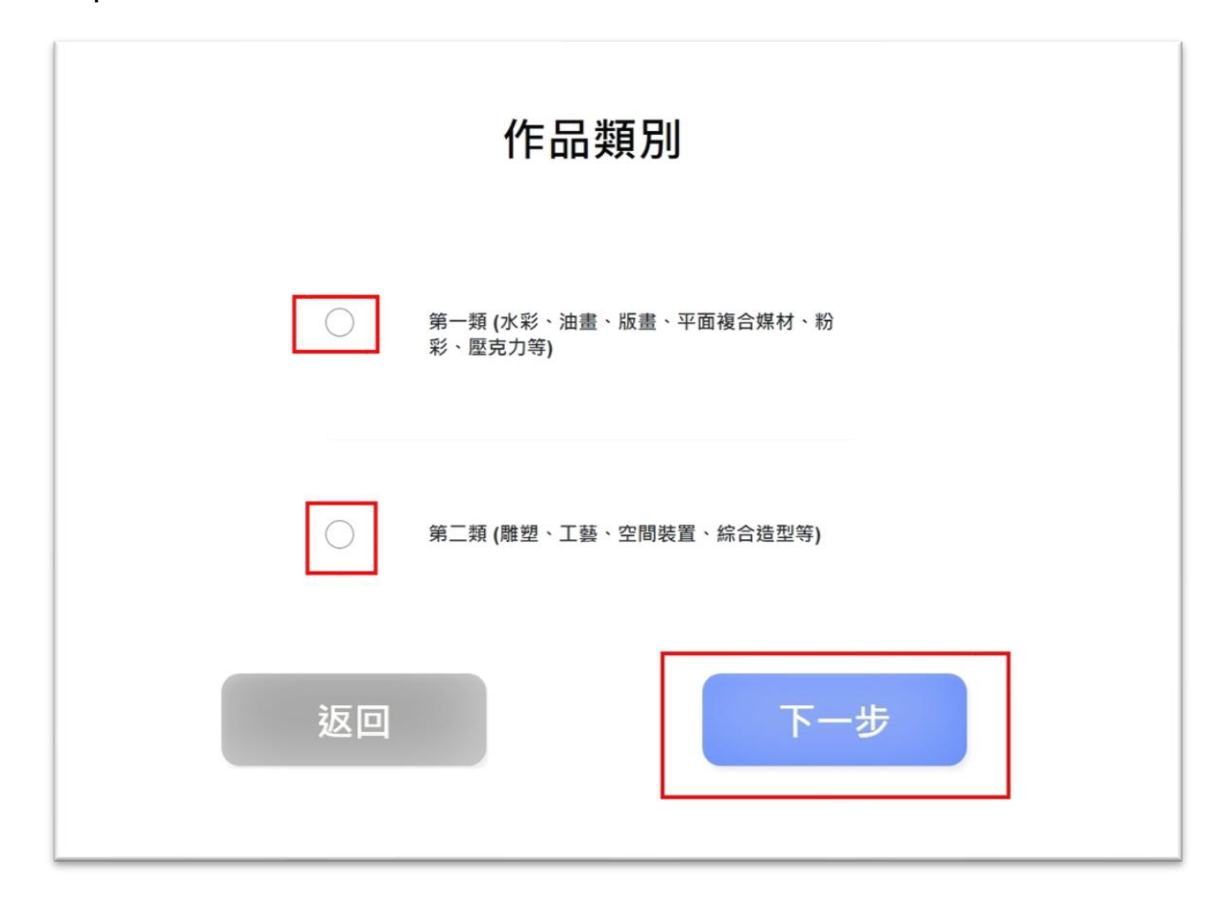

Setp3 選擇今年欲報名之類別,選擇後點選下一步。

Setp4 請注意各欄位說明並視作品種類完整填寫作品資料之各項必 填項目。詳細確認完成後勾選我已核對並確認以上作品資料均為正 確,並點選確認送出。

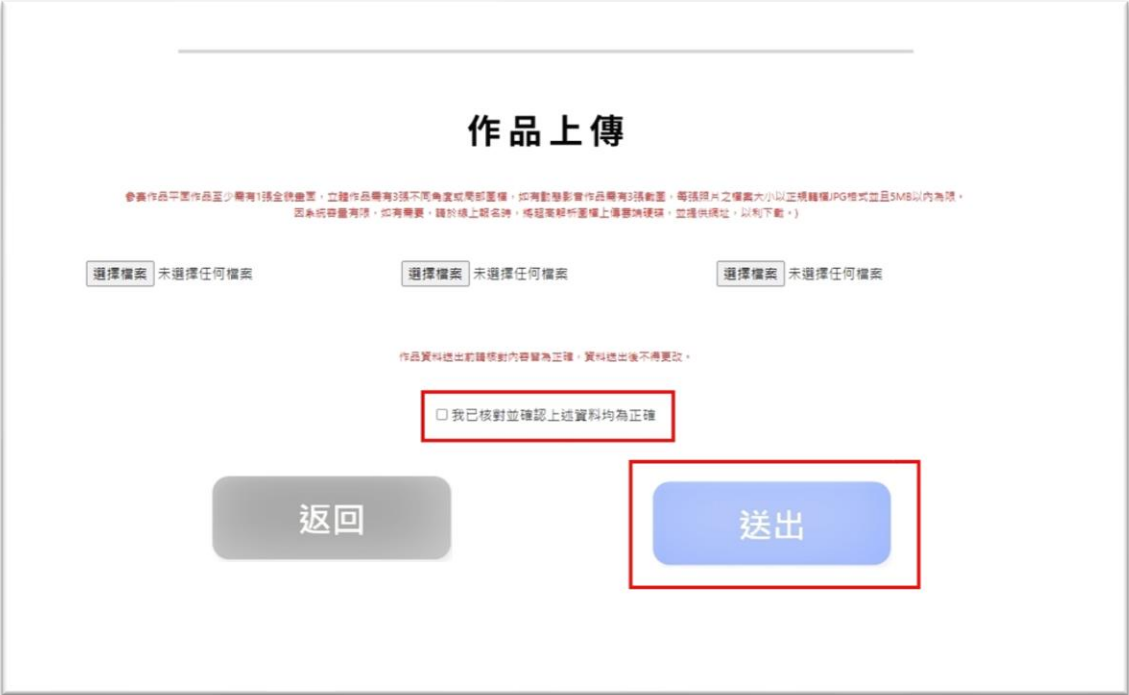

**※送出後不得修改!**

※**請等候圖片上傳完畢並出現縮圖後**,**再進行下一步驟**。